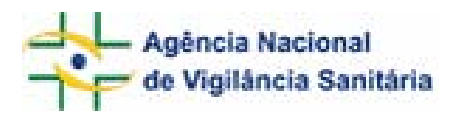

Notivisa – Sistema Nacional de Notificações para a Vigilância Sanitária

## **Anexo 14**

**Formulário para Notificação de Evento Adverso Associado ao uso de Sangue ou de Componente** 

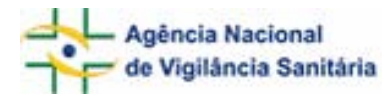

#### **Sumário**

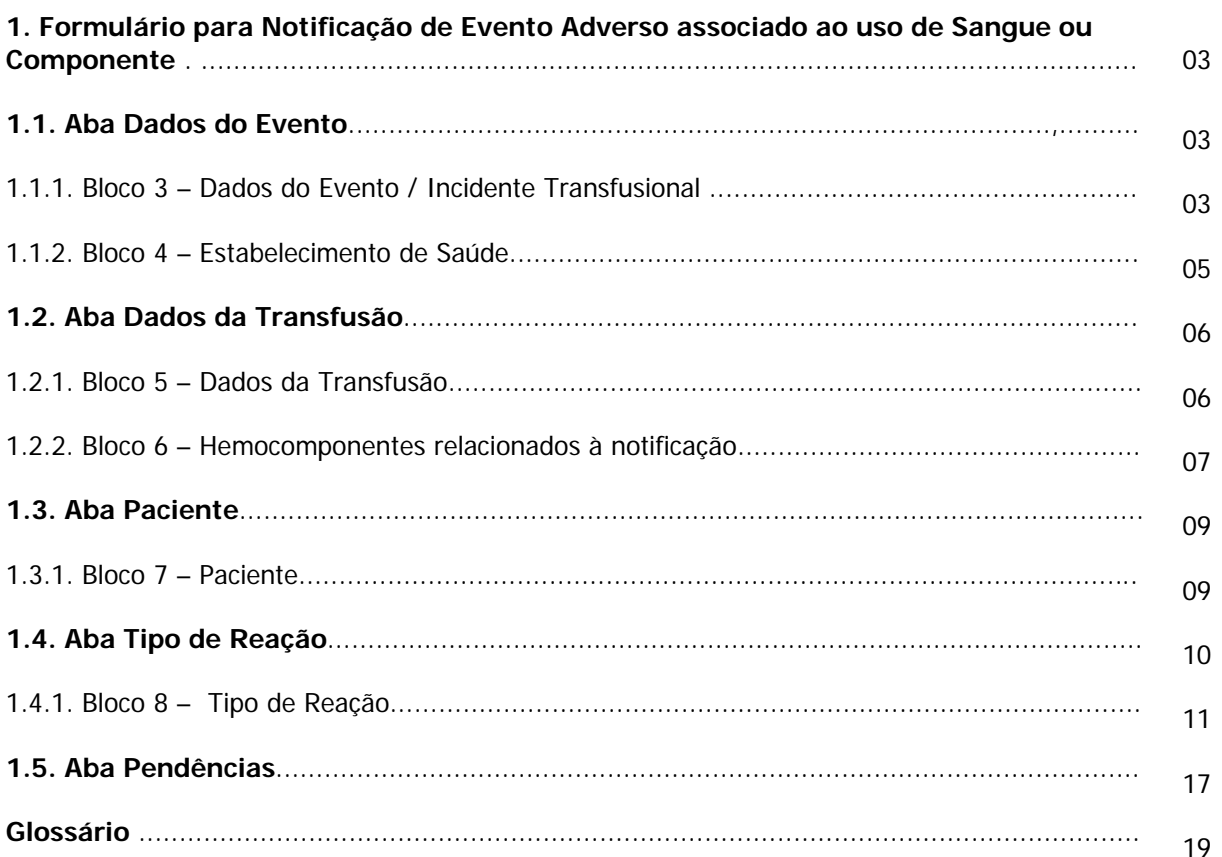

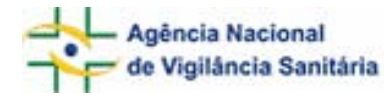

## **1. Formulário para Notificação de Evento Adverso associado ao uso de Sangue ou de Componente**

Para Evento Adverso associado ao uso de uso de Sangue ou componente estão disponíveis as seguintes abas:

- Dados do Evento;
- Dados da Transfusão;
- Paciente;
- Tipo de Reação;
- Pendências.

## **1.1 Aba Dados do Evento**

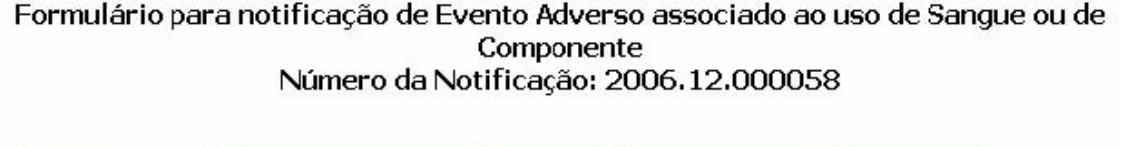

Dados do Evento Dados da Transfusão Paciente D Tipo de Reação | Pendências

## **1.1.1 Bloco 3 – Dados do Evento / Incidente Transfusional**

Este Bloco contém os campos para descrição e detalhamento do Evento Adverso.

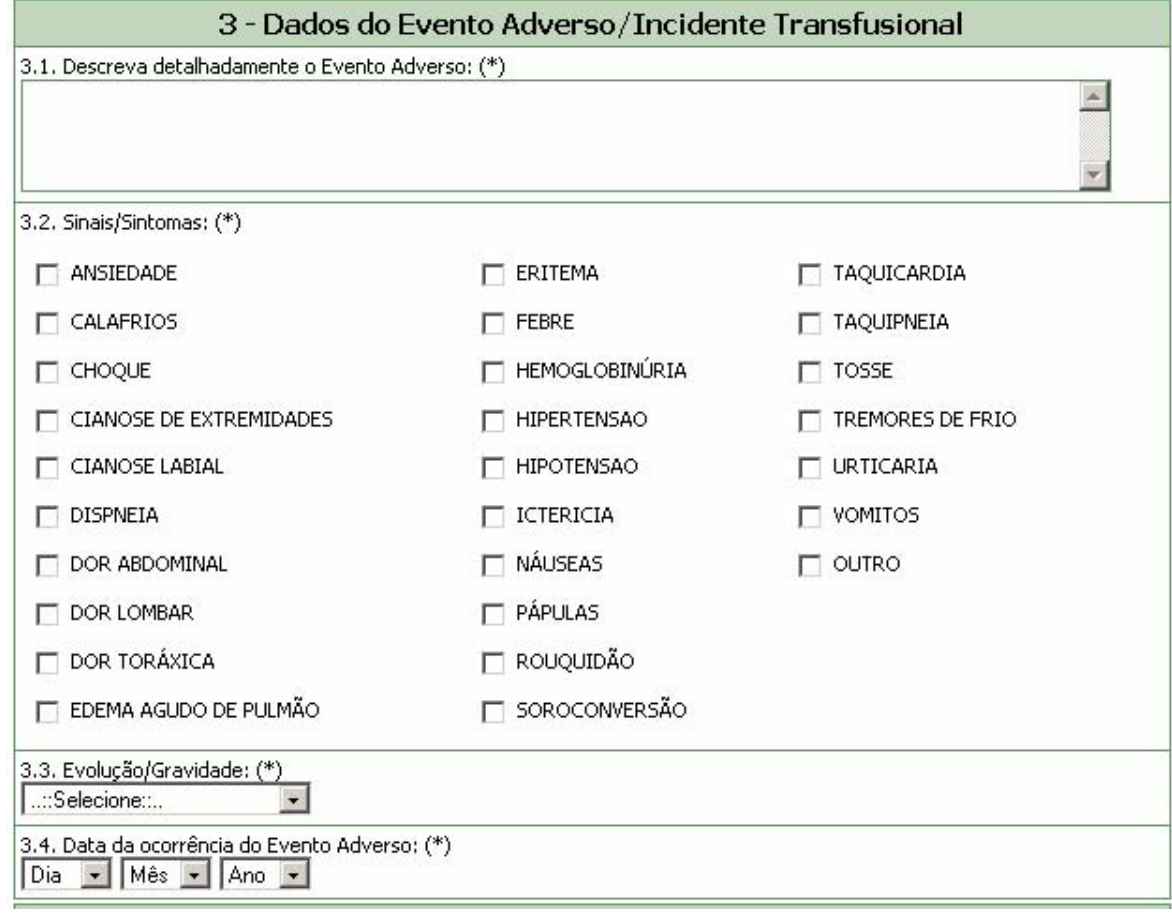

NOTIVISA - Sistema Nacional de Notificações para a Vigilância Sanitária - Módulo de Notificação

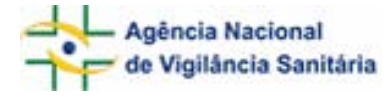

#### **Campo 3.1. Descreva detalhadamente o Evento Adverso:**

Descreva detalhadamente o evento adverso incluindo os motivos da notificação.

#### **Campo 3.2. Sinais /Sintomas:**

Campo de preenchimento obrigatório. As manifestações clínicas e/ou laboratoriais podem estar presentes tanto nas reações imediatas quanto nas reações tardias. Selecione os sinais/sintomas.

Para seleção da opção "Outro" a mensagem "Caso o sinal/sintoma não esteja listado acima, faça uma pesquisa utilizando o WHO-ART (Adverse Reactions Terminology):" é apresentada. Para a realização da pesquisa a partir do WHO-ART, informe, pelo menos, três caracteres do sinal/sintoma e clique em "pesquisar".

Após aberta a tela *pop-up* com as opções, selecione a opção desejada clicando no símbolo  $\mathbf{F}$ , localizado à esquerda da tela. Veja o exemplo:

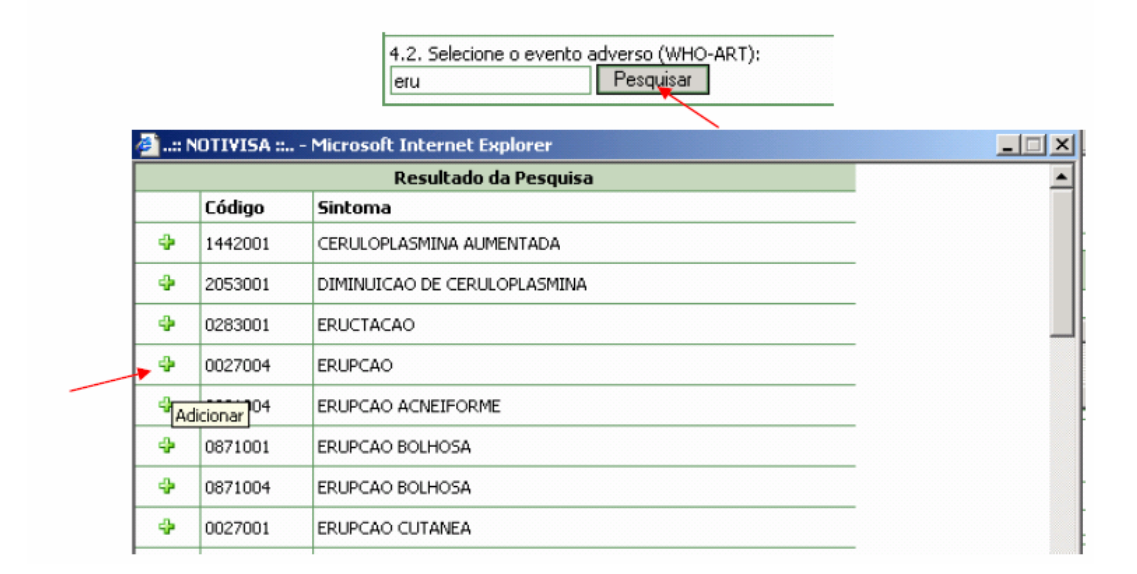

Caso queira selecionar outro sinal/sintoma, repita a operação.

#### **Campo 3.3. Evolução/Gravidade:**

Campo de preenchimento obrigatório. Selecione a opção que melhor caracterize o impacto que reação provocou no paciente. Para este campo as opções listadas abaixo são apresentadas:

- Grau I Leve: ausência de risco à vida: baixa gravidade;
- Grau II Moderado: morbidade em longo prazo. Gravidade moderada, com ou sem ameaça à vida.
- Grau III Grave: ameaça imediata à vida, sem óbito;
- Grau IV Óbito: morte decorrente da reação transfusional.

#### **Campo 3.4. Data da ocorrência do evento adverso:**

Campo de preenchimento obrigatório. Selecione a data em que foi diagnosticada a reação. Lembre-se que a data da ocorrência da reação transfusional nem sempre coincide com a data da transfusão. Para os incidentes tardios, considere, para o preenchimento, a data de diagnóstico da patologia/alteração relacionada com a transfusão.

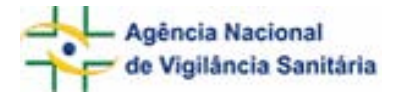

#### **1.1.2 Bloco 4 – Estabelecimento de Saúde**

Este Bloco contém os campos para descrição dos dados do Estabelecimento de Saúde onde ocorreu a transfusão.

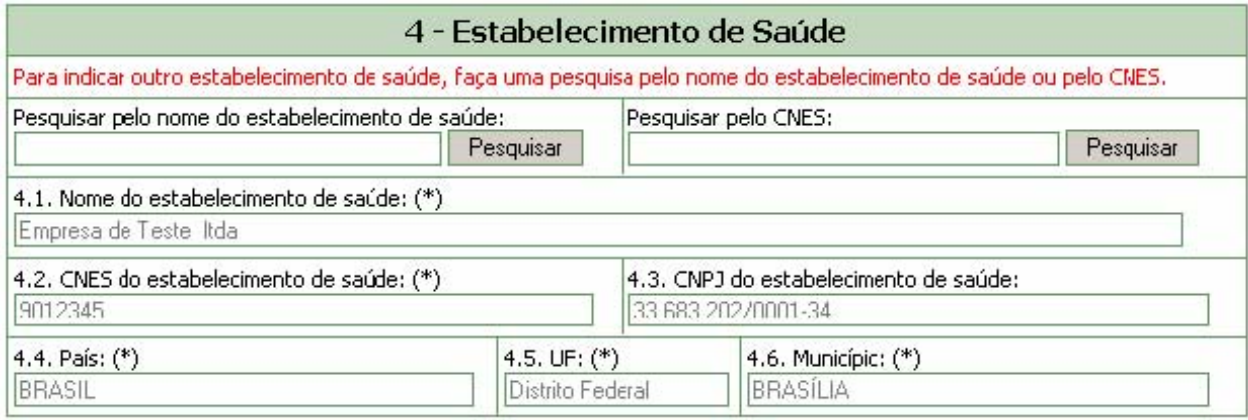

Todos os campos deste Bloco são carregados automaticamente com os dados da instituição notificadora. Caso seja necessário alterar os dados do estabelecimento de saúde, realize pesquisa nos campos Pesquisar pelo nome do estabelecimento de saúde ou Pesquisar pelo CNES.

#### **Campo Pesquisar pelo nome do estabelecimento de saúde**

Campo para realização de pesquisa por nome do estabelecimento de saúde. Para realizar a pesquisa nesse campo, informe, pelo menos, 3 caracteres do nome do estabelecimento de saúde e clique em "Pesquisar". Selecione o nome do estabelecimento na lista apresentada clicando no símbolo.

#### **Campo Pesquisar pelo CNES**

Campo numérico para realização de pesquisa do Estabelecimento de Saúde a partir do CNES. Para realizar pesquisa nesse campo, informe os 7 dígitos do CNES do estabelecimento e clique em "Pesquisar".

#### **Campo 4.1. Nome do estabelecimento de saúde.**

Campo de preenchimento obrigatório para identificação do estabelecimento de saúde. Este campo só é preenchido a partir da pesquisa realizada nos campos "Pesquisar pelo nome do estabelecimento de saúde" ou "Pesquisar pelo CNES".

#### **Campo 4.2. CNES do Estabelecimento de saúde.**

Campo de preenchimento obrigatório para identificação do CNES do estabelecimento de saúde. Este campo só é preenchido a partir da pesquisa realizada nos campos "Pesquisar pelo nome do estabelecimento de saúde" ou "Pesquisar pelo CNES".

#### **Campo 4.3. CNPJ do Estabelecimento de saúde.**

Campo para identificação do CNPJ do estabelecimento de saúde. Este campo só é preenchido a partir da pesquisa realizada nos campos "Pesquisar pelo nome do estabelecimento de saúde" ou "Pesquisar pelo CNES".

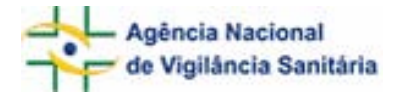

#### **Campo 4.4. País**

Campo de preenchimento obrigatório para identificação do país do estabelecimento de saúde. Este campo só é preenchido a partir da pesquisa realizada nos campos "Pesquisar pelo nome do estabelecimento de saúde" ou "Pesquisar pelo CNES".

#### **Campo 4.5. UF**

Campo de preenchimento obrigatório para identificação do estado onde se localiza o estabelecimento de saúde. Este campo só é preenchido a partir da pesquisa realizada nos campos "Pesquisar pelo nome do estabelecimento de saúde" ou "Pesquisar pelo CNES".

#### **Campo 4.6. Município**

Campo de preenchimento obrigatório para identificação do município onde se localiza o estabelecimento de saúde. Este campo só é preenchido a partir da pesquisa realizada nos campos "Pesquisar pelo nome do estabelecimento de saúde" ou "Pesquisar pelo CNES".

#### **1.2 Aba Dados da Transfusão**

Nesta aba são apresentados os Blocos 5 – **Dados da Transfusão** e 6 – **Hemocomponentes relacionados à notificação**.

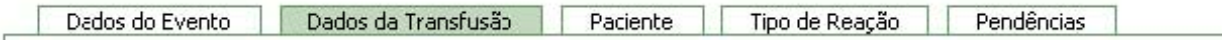

### **1.2.1 Bloco 5 – Dados da Transfusão**

Este bloco contém os campos para preenchimento dos dados da transfusão.

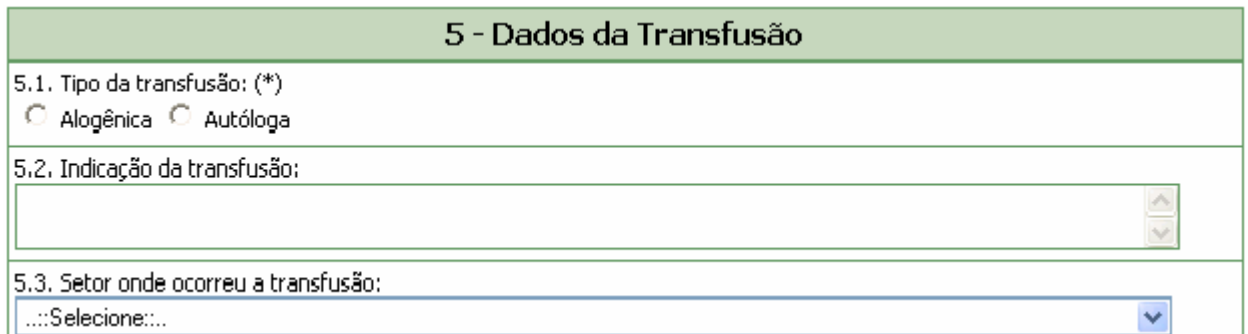

#### **Campo 5.1. Tipo da transfusão**

Campo de preenchimento obrigatório. Selecione a modalidade de transfusão dentre as opções "Alogênica" ou "Autóloga".

#### **Campo 5.2. Indicação da transfusão**

Descreva a situação clínica que levou o paciente a ser transfundido.

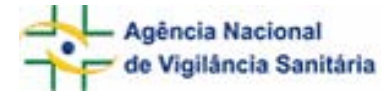

#### **Campo 5.3. Setor onde ocorreu a transfusão:**

Selecione o local onde a transfusão foi iniciada. Para este campo as opções listadas abaixo são apresentadas:

- Ambulatório de transfusão;
- Centro cirúrgico;
- Centro obstétrico;
- Clínica cirúrgica;
- Clínica de diálise;
- Clínica de transplante de medula óssea;
- Clínica gineco-obstétrica;
- Clínica médica;
- Clínica pediátrica;
- Emergência / PS;
- Transfusão domiciliar;
- UTI / CTI.

### **1.2.2 Bloco 6 – Hemocomponentes relacionados à notificação**

Este bloco contém os campos para preenchimento dos dados referentes aos hemocomponentes relacionados à notificação.

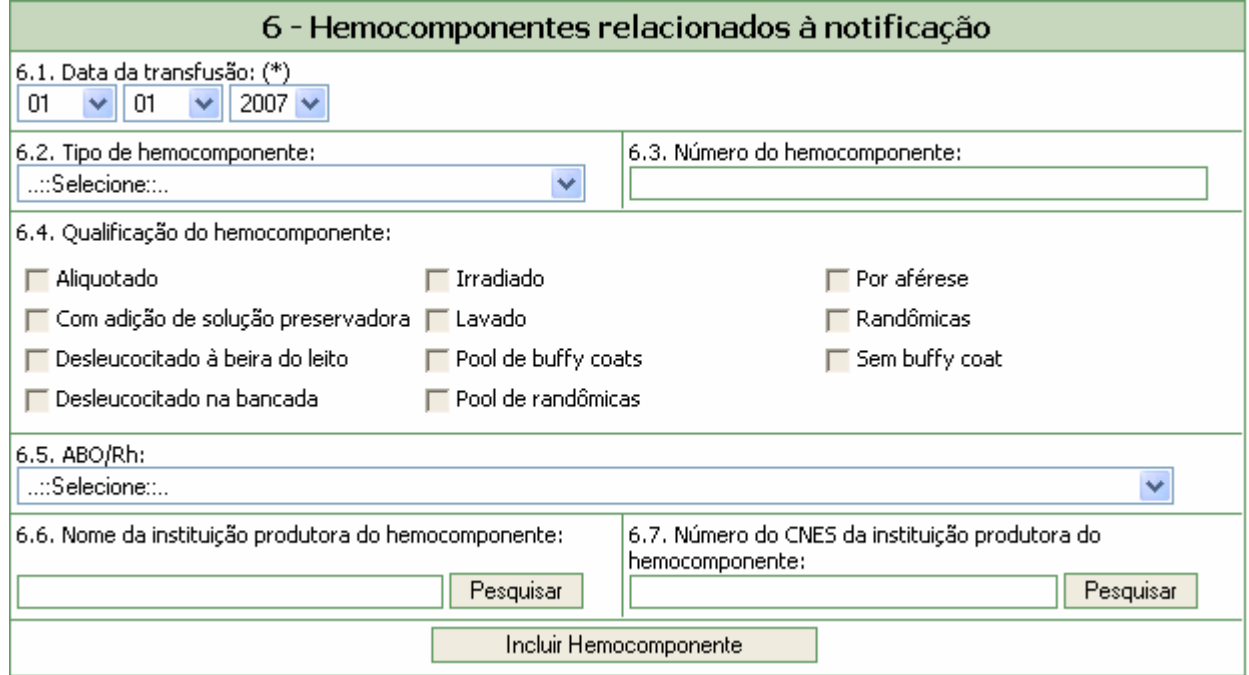

#### **Campo 6.1. Data da Transfusão**

Campo de preenchimento obrigatório. Selecione a data de início da transfusão.

#### **Campo 6.2 Tipo de hemocomponente**

Campo de preenchimento obrigatório. Selecione o tipo de hemocomponente potencialmente causador da reação transfusional. Para este campo são listadas as opções abaixo:

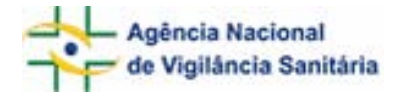

- Concentrado de hemácias (CH);
- Concentrado de plaquetas (CP);
- Plasma fresco congelado (PFC);
- Plasma outro tipo (POT);
- Concentrado de Granulócitos (CG);
- Crioprecipitado (CRIO);
- Sangue total (ST);
- Sangue total reconstituído (STR);
- Outro: citar.

Caso a opção "Outro" seja selecionada, o campo **6.2.1 "Citar"** será apresentado para a descrição do outro hemocomponente não listado no Campo 6.2

#### **Campo 6.3. Número do hemocomponente**

Campo de preenchimento obrigatório. Campo alfa-numérico. Informe o número do hemocomponente que identifica a bolsa fornecida pelo serviço de hemoterapia.

#### **Campo 6.4 Qualificação do hemocomponente**

Selecione a qualificação e/ou procedimento destinado a cada hemocomponente relacionado à notificação. Para este campo são listadas as opções abaixo:

- Aliquotado;
- Com adição de solução preservadora;
- Desleucocitado à beira do leito;
- Desleucocitado na bancada;
- Irradiado;
- Lavado;
- Pool de buffy coats;
- Pool de randômicas;
- Por aférese;
- Randômicas;
- Sem buffy coat;

#### **Campo 6.5 ABO / Rh**

Selecione a tipagem ABO/Rh pré-transfusinal de cada hemocomponentes. Para este campo as seguintes opções são apresentadas: A+, A-, AB+, AB-, B+, B-, O+ e O-.

#### **Campo 6.6 Nome da instituição produtora do hemocomponente:**

Campo para realização de pesquisa do nome da instituição produtora do hemocomponente. Para realizar a pesquisa nesse campo, informe, pelo menos, 3 caracteres do nome da instituição e clique em "Pesquisar". Selecione o nome da instituição na lista apresentada clicando no símbolo  $\ddot{\bullet}$ .

#### **Campo 6.7 Número do CNES da instituição produtora do hemocomponente**

Campo numérico para realização de pesquisa do número do CNES da instituição produtora do hemocomponente. Para realizar a pesquisa, informe os 7 dígitos do CNES da instituição e clique em "Pesquisar".

#### **Botão Incluir Hemocomponente**

Para incluir os dados relatados referentes aos hemocomponentes relacionados com a transfusão, clique no

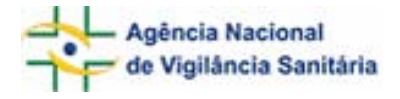

botão **Incluir Hemocomponente** 

Para efetuar a inclusão, é necessário que, pelo menos, os campos 6.1 Data da Transfusão, 6.2. Tipo de Hemocomponente, 6.3 Número do Hemocomponente e tenham sido preenchidos.

## **1.3 Aba Paciente**

Nesta aba é apresentado o Bloco 7 – Informações do paciente.

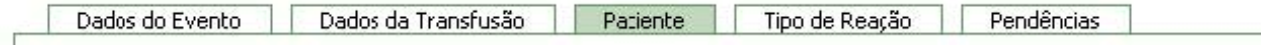

## **1.3.1 Bloco 7 – Paciente**

Este bloco contém os campos para preenchimento das informações referentes ao paciente.

#### **Campo 7.1. Nome completo do paciente**

Informe o nome completo do paciente. O preenchimento deste campo gera automaticamente as informações do campo 7.2. Iniciais.

#### **Campo 7.2. Iniciais**

Campo preenchido automaticamente pelo sistema a partir do campo 7.1, composto das iniciais do nome completo do paciente. Caso o campo 7.1. não tenha sido preenchido, informe as iniciais manualmente.

#### **Campo 7.3. Nome e Iniciais ignorados**

Selecione quando desconhecer as informações do nome do paciente.

O preenchimento de pelo menos um dos campos 7.1., 7.2. ou 7.3. é obrigatório.

#### **Campo 7.4. Nome completo da mãe do paciente**

Informe o nome completo da mãe do paciente. O preenchimento deste campo gera automaticamente as informações do campo 7.5 Iniciais.

#### **Campo 7.5. Iniciais da mãe**

Campo preenchido automaticamente pelo sistema a partir do campo 7.4, composto das iniciais do nome completo da mãe do paciente. Caso o campo 7.4. não tenha sido preenchido, informe as iniciais manualmente.

#### **Campo 7.6. Nome e Iniciais da mãe ignorados:**

Selecione quando desconhecer as informações do nome da mãe do paciente.

O preenchimento de pelo menos um dos campos 7.4., 7.5. ou 7.6. é obrigatório.

#### **Campo 7.7. Sexo**

Campo de preenchimento obrigatório. Selecione o sexo do paciente.

#### **Campo 7.8. Raça/Cor**

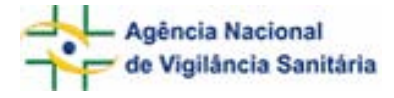

Selecione uma das opções para caracterizar a raça/cor do paciente:

- **Branca**
- Preta
- Amarela
- Parda
- Indígena
- Ignorada

#### **Campo 7.9. Ocupação do paciente ou usuário**

A ocupação a ser informada é baseada na Classificação Brasileira de Ocupações (CBO) fornecida pelo Ministério do Trabalho. Para a realização da pesquisa a partir da CBO, informe, pelo menos, três caracteres da ocupação e clique em "pesquisar". Após aberta a tela *pop-up* com as opções, selecione a opção desejada clicando no código localizado à esquerda da tela.

#### **Campo 7.10. Data de Nascimento**

Selecione a data de nascimento do paciente.

#### **Campo 7.11. Idade na data da ocorrência**

Informe a idade do paciente quando da ocorrência da reação transfusional. Este campo é preenchido automaticamente pelo sistema quando a data de nascimento (campo 7.11) e a data da ocorrência (campo 3.4.) forem informadas.

O preenchimento de pelo menos um dos campos 7.10 ou 7.11 é obrigatório.

#### **Campo 7.12. Número do prontuário**

Informe o número do prontuário do paciente.

#### **Campo 7.13. Número do Cartão SUS**

Informe o número do cartão SUS do paciente.

#### **1.4 Aba Tipo de Reação**

Nesta aba é apresentado o Bloco 8 – **Tipo de Reação** com as informações referentes às reações.

Dados do Evento Dados da Transfusão Paciente Tipo de Reação Pendências

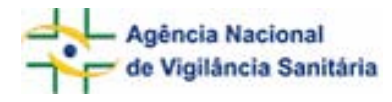

## **1.4.1 Bloco 8 – Tipo de Reação**

Este bloco contém os campos para preenchimento das informações referentes ao tipo de reação ocorrida.

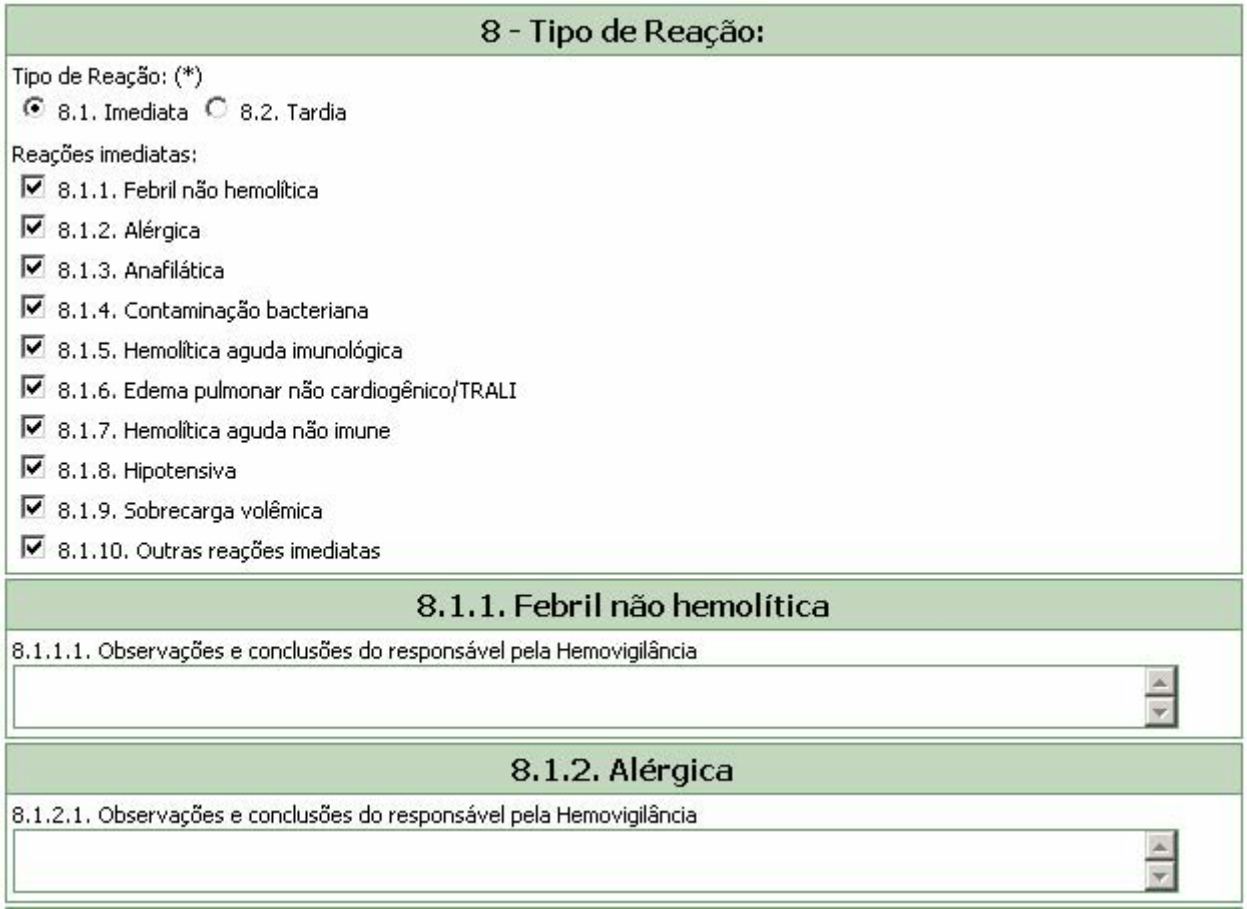

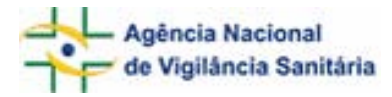

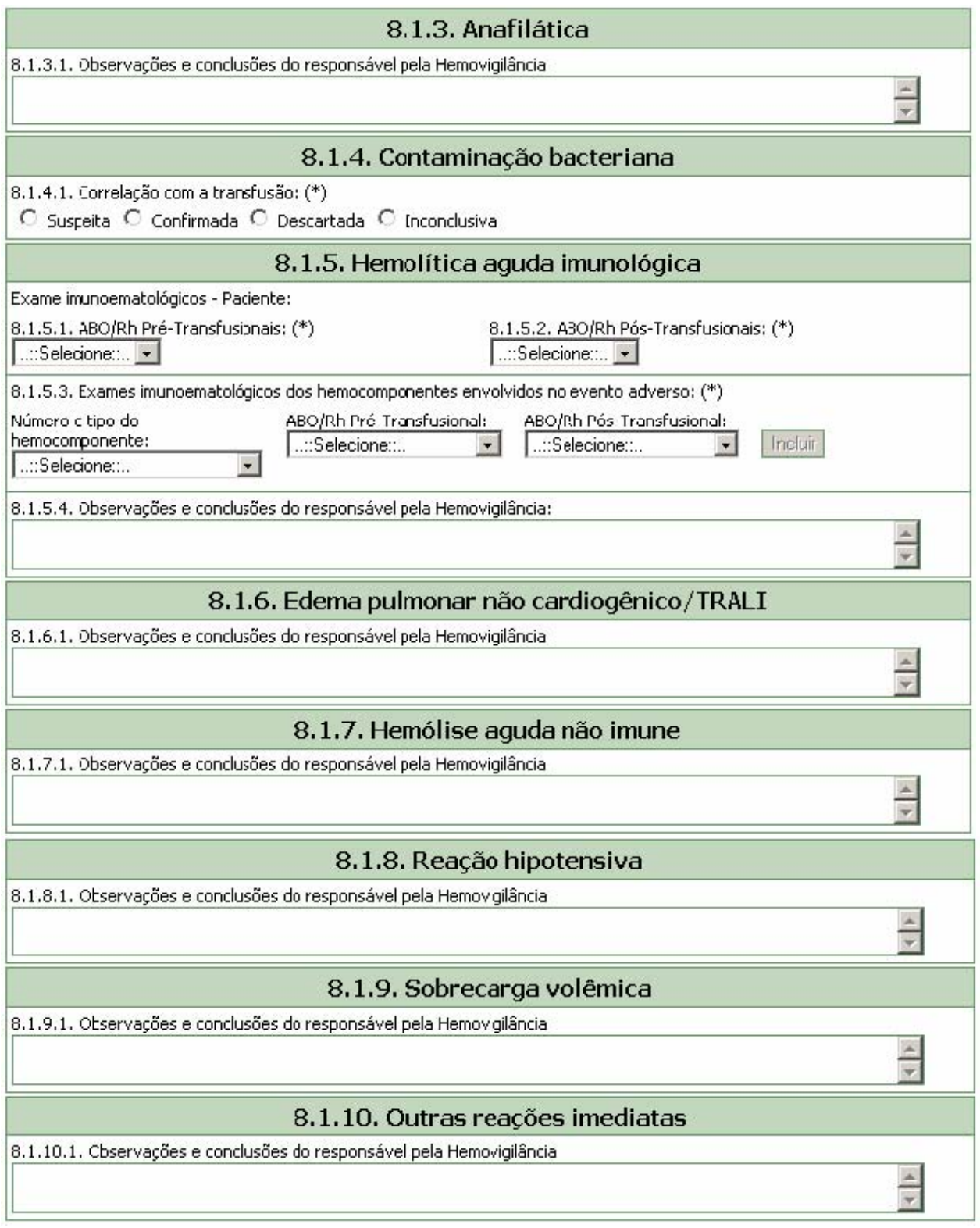

#### **Campo Tipo de Reação**

Campo de preenchimento obrigatório. Selecione o tipo de reação apresentada: imediata ou tardia.

Selecione a opção 8.1. Imediata caso a reação tenha sido imediata. Nesse caso, é apresentada uma lista com as opções de reação:

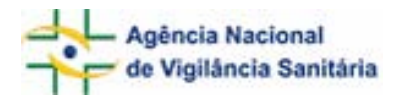

- 8.1.1. Febril não hemolítica
- 8.1.2. Alérgica
- 8.1.3. Anafilática
- 8.1.4. Contaminação bacteriana
- 8.1.5. Hemolítica aguda imunológica
- 8.1.6. Edema pulmonar não cardiogênico/TRALI
- 8.1.7. Hemolítica aguda não imune
- 8.1.8. Hipotensiva
- 8.1.9. Sobrecarga volêmica
- 8.1.10. Outras reações imediatas

Selecione a opção **8.1.1. Febril não hemolítica** caso esse seja o tipo de reação ocorrida. Nesse caso, o campo 8.1.1.1. Observações e conclusões do responsável pela Hemovigilância é apresentado.

Selecione a opção 8.1.2. Alérgica caso esse seja o tipo de reação ocorrida. Nesse caso, o campo 8.1.2.1. Observações e conclusões do responsável pela Hemovigilância é apresentado.

Selecione a opção **8.1.3. Anafilática** caso esse seja o tipo de reação ocorrida. Nesse caso, o campo 8.1.3.1. Observações e conclusões do responsável pela Hemovigilância é apresentado.

Selecione a opção **8.1.4. Contaminação Bacteriana** caso esse seja o tipo de reação ocorrida. Nesse caso, são apresentados os campos:

#### **8.1.4.1. Correlação com a transfusão**

Este campo é de preenchimento obrigatório. Essa reação poderá ser notificada ainda na suspeita.

Selecione a opção correspondente para indicar a correlação da reação com a transfusão que mais se adequa no memento da notificação.

Selecione a opção **"Suspeita"** se a avaliação inicial do caso aponta para uma reação por contaminação bacteriana, mas ainda são necessárias informações adicionais para conclusão da investigação. Nesse momento, o campo 8.1.4.4. Observações e conclusões do responsável pela Hemovigilância é apresentado.

Selecione a opção **"Confirmada"** caso existam informações suficientes para confirmar a reação por como contaminação bacteriana. Nesse momento, os seguintes campos são de preenchimento obrigatório:

#### **8.1.4.2. Dos hemocomponentes usados na transfusão**

Número e tipo do hemocomponente, selecionar os envolvidos na reação:

Selecione o número do hemocomponente listado no **Bloco 6 - Hemocomponentes relacionados à notificação** que de fato teve relação com a reação.

#### **Agente infeccioso identificado na bolsa**

Selecione na lista pré-definida o agente infeccioso identificado na bolsa. No caso de escolha da opção "Outro", o campo 8.1.4.3.1 Citar será apresentado para a descrição do agente infeccioso identificado.

#### **8.1.4.3. Agente infeccioso identificado no paciente**

Selecione na lista pré-definida o agente infeccioso identificado no paciente. No caso de escolha da opção "Outro", o campo 8.1.4.4.1 Citar será apresentado para a descrição do agente infeccioso identificado.

Selecione a opção **"Descartada"** caso existam informações suficientes para afirmar que o evento ocorrido não foi uma reação por contaminação bacteriana ou não teve relação com o ato transfusional. Nesse momento, o campo 8.1.4.4. "Observações e conclusões do responsável pela Hemovigilância" é apresentado.

Selecione a opção **"Inconclusiva"** caso as informações existentes, após a investigação, sejam insuficientes para a confirmação ou descarte da reação. Nesse momento, serão apresentados os mesmo campos de quando selecionada a opção "Confirmada", porém o preenchimento não será obrigatório.

Selecione a opção **8.1.5 Hemolítica Aguda imunológica** caso esse seja o tipo de reação ocorrida. Nesse caso, serão apresentados os campos:

#### **Exames Imunoematológico do Paciente**

#### **8.1.5.1. ABO/Rh Pré Transfusionais**

Selecione os resultados da tipagem ABO/Rh do paciente realizados antes da transfusão. Para este campo as seguintes opções são apresentadas: A+, A-, AB+, AB-, B+, B-, O+ e O-.

#### **8.1.5.2. ABO/Rh Pós Transfusionais**

Selecione os resultados da tipagem ABO/Rh do paciente realizados após a transfusão. Para este campo as seguintes opções são apresentadas: A+, A-, AB+, AB-, B+, B-, O+ e O-.

#### **8.1.5.3. Exame imunoematológico dos hemocomponentes envolvidos no evento adverso**

#### **Número e tipo do hemocomponente**

Selecione o número do hemocomponente listado no Bloco 6 - **Hemocomponentes relacionados à notificação** que de fato teve relação com a reação.

#### **ABO/Rh Pré-Transfusional**

Selecione os resultados da tipagem ABO/Rh do hemocomponente antes da transfusão. Para este campo as seguintes opções são apresentadas: A+, A-, AB+, AB-, B+, B-, O+ e O-.

#### **ABO/Rh Pós-Transfusional**

Selecione os resultados da tipagem ABO/Rh do hemocomponente depois transfusão. Para este campo as seguintes opções são apresentadas: A+, A-, AB+, AB-, B+, B-, O+ e O-.

O campo 8.1.5.4. Observações e conclusões do responsável pela Hemovigilância é apresentado para as informações necessárias.

Selecione a opção **8.1.6. Edema pulmonar não cardiogênico/TRALI** caso esse seja o tipo de reação ocorrido. Nesse caso, o campo 8.1.6.1. Observações e conclusões do responsável pela Hemovigilância é apresentado.

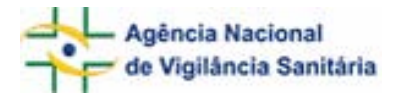

Selecione a opção **8.1.7. Hemolítica aguda não imune** caso esse seja o tipo de reação ocorrido. Nesse caso o campo 8.1.7.1. Observações e conclusões do responsável pela Hemovigilância é apresentado.

Selecione a opção **8.1.8. Hipotensiva** caso esse seja o tipo de reação ocorrido. Nesse caso, o campo 8.1.8.1. Observações e conclusões do responsável pela Hemovigilância é apresentado.

Selecione a opção **8.1.9. Sobrecarga volêmica** caso esse seja o tipo de reação ocorrido. Nesse caso, o campo 8.1.9.1. Observações e conclusões do responsável pela Hemovigilância é apresentado.

Selecione a opção **8.10. Outras reações imediatas** caso esse seja o tipo de reação ocorrido. Nesse caso, o campo 8.1.10.1. Observações e conclusões do responsável pela Hemovigilância é apresentado.

Selecione a opção **8.2. Tardia** caso a reação tenha sido tardia. Nesse caso, uma listagem é apresentada com as opções de reação:

- 8.2.1. Doença transmissível
- 8.2.2. Doença do enxerto contra o hospedeiro/GVHD
- 8.2.3. Hemolítica Tardia
- 8.2.4. Aparecimento de anticorpos Irregulares / Isoimunização
- 8.2.5. Outras reações tardias

Selecione a opção **8.2.1. Doença Transmissível** caso esse seja o tipo de reação ocorrido. Neste caso serão apresentados os seguintes campos:

#### **8.2.1.1 Correlação com a transfusão**

Este campo é de preenchimento obrigatório. Essa reação poderá ser notificada ainda na suspeita.

Selecione a opção correspondente para indicar a correlação da reação com a transfusão que mais se adequa no memento da notificação.

Selecione a opção **"Suspeita"** se a avaliação inicial do caso aponta para uma transmissão de doença, mas ainda são necessárias informações adicionais para conclusão da investigação. Nesse momento, o campo 8.2.1.3. Observações e conclusões do responsável pela Hemovigilância é apresentado.

Recomenda-se que a investigação seja realizada de acordo com o **Manual Técnico para Investigação da Transmissão de Doenças pelo Sangue** disponível no site da ANVISA (www.anvisa.gov.br).

Selecione a opção **"Confirmada"** caso existam informações suficientes para confirmar a transmissão de doença. Nesse momento, os seguintes campos são de preenchimento obrigatório:

**8.2.1.2. Dos hemocomponentes usados na transfusão, selecionar os envolvidos na reação.** 

Selecione o número do hemocomponente listado no **Bloco 6 - Hemocomponentes relacionados à notificação** que de fato teve relação com a reação.

#### **Agente infeccioso identificado na bolsa**

Selecione na lista pré-definida o agente infeccioso identificado na bolsa. No caso de escolha da opção "Outro", o campo "Citar" será apresentado para a descrição do agente infeccioso identificado.

O campo 8.2.1.3. Observações e conclusões do responsável pela Hemovigilância é apresentado.

Selecione a opção **"Descartada"** caso existam informações suficientes para afirmar que o evento ocorrido não foi uma transmissão de doença ou não teve relação com o ato transfusional. Nesse momento, o campo 8.2.1.3. Observações e conclusões do responsável pela Hemovigilância é apresentado.

Selecione a opção **"Inconclusiva"** caso as informações existentes, após a investigação, sejam insuficientes para a confirmação ou descarte da reação. Nesse momento, serão apresentados os mesmo campos de quando selecionada a opção "Confirmada", porém o preenchimento não será obrigatório.

Selecione a opção **8.2.2 Doença do enxerto contra o hospedeiro/GVHD** caso esse seja o tipo de reação ocorrido. Nesse caso o campo 8.2.2.1. Observações e conclusões do responsável pela Hemovigilância é apresentado.

Selecione a opção **8.2.3 Hemolítica Tardia** caso esse seja o tipo de reação ocorrido. Neste caso serão apresentados os seguintes campos:

#### **Exame imunoematológico - Paciente**

#### **8.2.3.1. Pesquisa de Anticorpos Irregulares**

Selecione o resultado da pesquisa de anticorpo irregular pré-transfusional, dentre as seguintes opções: positivo, negativo, inconclusivo, não realizou, ignorado.

#### **8.2.3.2. Antiglobulina direta/Coombs direto**

Selecione o resultado da pesquisa de anticorpo irregular pré-transfusional, dentre as seguintes opções: positivo, negativo, inconclusivo, não realizou, ignorado.

O preenchimento de pelo menos um dos campos 8.2.3.1 ou 8.2.3.2 é obrigatório.

#### **8.2.3.3. Identificação do anticorpo no paciente**

Selecione na lista pré-definida o anticorpo identificado na paciente.

#### **8.2.3.4. Identificação do antígeno na bolsa**

Selecione na lista pré-definida o antígeno identificado na bolsa.

O campo 8.2.3.5. Observações e conclusões do responsável pela Hemovigilância é apresentado.

Selecione a opção 8**.2.4. Aparecimento de anticorpos Irregulares / Isoimunização** caso esse seja o tipo de reação ocorrido. Neste caso serão apresentados os seguintes campos:

#### **Exame imunoematológico - Paciente**

#### **8.2.4.1. Pesquisa de Anticorpos Irregulares Pré-transfusionais**

Selecione o resultado da pesquisa de anticorpo irregular pré-transfusional, dentre as seguintes opções: positivo, negativo, inconclusivo, não realizou, ignorado.

#### **8.2.4.2. Pesquisa de Anticorpos Irregulares Pós-transfusionais**

Selecione o resultado da pesquisa de anticorpo irregular pós-transfusional, dentre as seguintes opções: positivo, negativo, inconclusivo, não realizou, ignorado.

#### **8.2.4.3. Antiglobulina direta/Coombs direto pré-transfusionais**

Selecione o resultado da pesquisa de anticorpo irregular pré-transfusional, dentre as seguintes opções: positivo, negativo, inconclusivo, não realizou, ignorado.

#### **8.2.4.4. Antiglobulina direta/Coombs direto pós-transfusionais**

Selecione o resultado da pesquisa de anticorpo irregular pró-transfusional, dentre as seguintes opções: positivo, negativo, inconclusivo, não realizou, ignorado.

O preenchimento de pelo menos um dos tipos de testes Pesquisa de Anticorpos Irregulares ou Antiglobulina direta/Coombs pré e pós-transfusional é obrigatório.

#### **8.2.4.5. Identificação do anticorpo no paciente**

Selecione na lista pré-definida o anticorpo identificado na paciente.

#### **8.2.4.6. Identificação do antígeno na bolsa**

Selecione na lista pré-definida o antígeno identificado na bolsa.

O campo 8.2.4.7. Observações e conclusões do responsável pela Hemovigilância é apresentado.

Selecione a opção **8.2.5. Outras reações tardias** caso o tipo de reação ocorrido não esteja listado acima. Nesse caso o campo 8.2.5.1. Observações e conclusões do responsável pela Hemovigilância são apresentadas.

#### **1.5 Aba Pendências**

A qualquer momento, as pendências poderão ser verificadas selecionando esta aba.

Nesta Aba são apontadas as pendências quanto à violação de regras e obrigatoriedades verificadas no preenchimento da Notificação. Está disponível o Bloco **Pendências**.

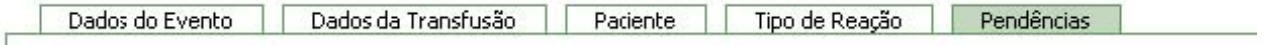

#### **1.5.1 Bloco – Pendências**

Este Bloco apresenta as pendências (os campos que necessitam de verificação) para o notificador providenciar a correção ou preenchimento antes do envio.

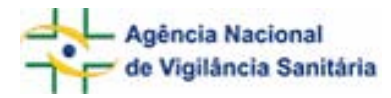

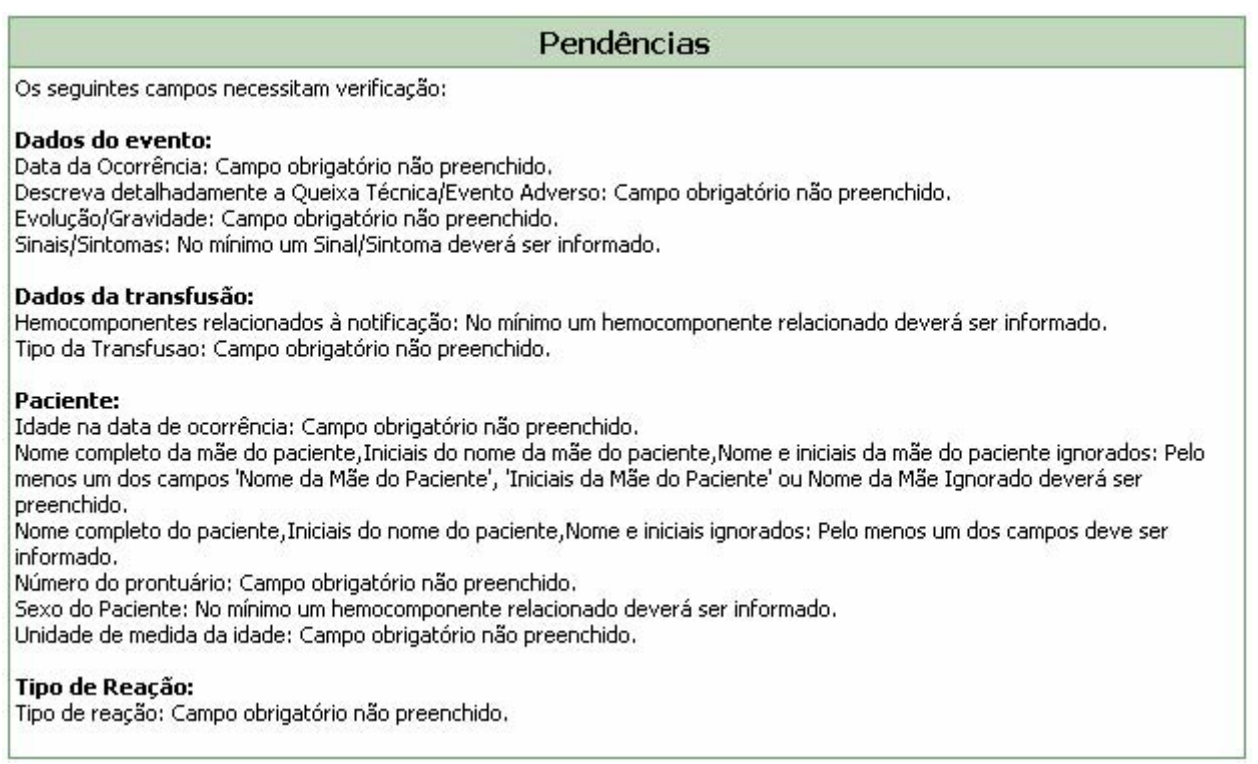

Após preenchimento do formulário, caso não haja pendências, será apresentada a mensagem "A Notificação foi verificada e não existe pendência".

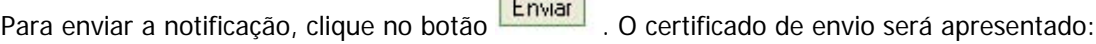

 $\sim$ 

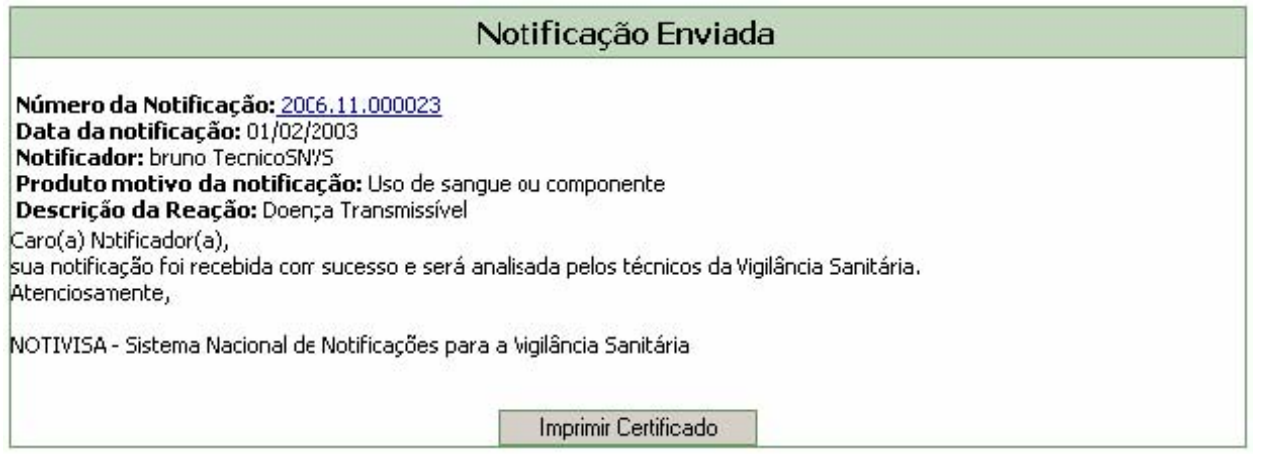

Para imprimir o formulário preenchido, clique em **entimir Notificação** e para imprimir o certificado,

clique em **Imprimir Certificado** 

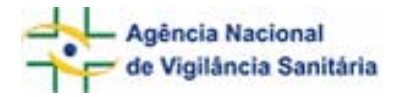

## **Glossário**

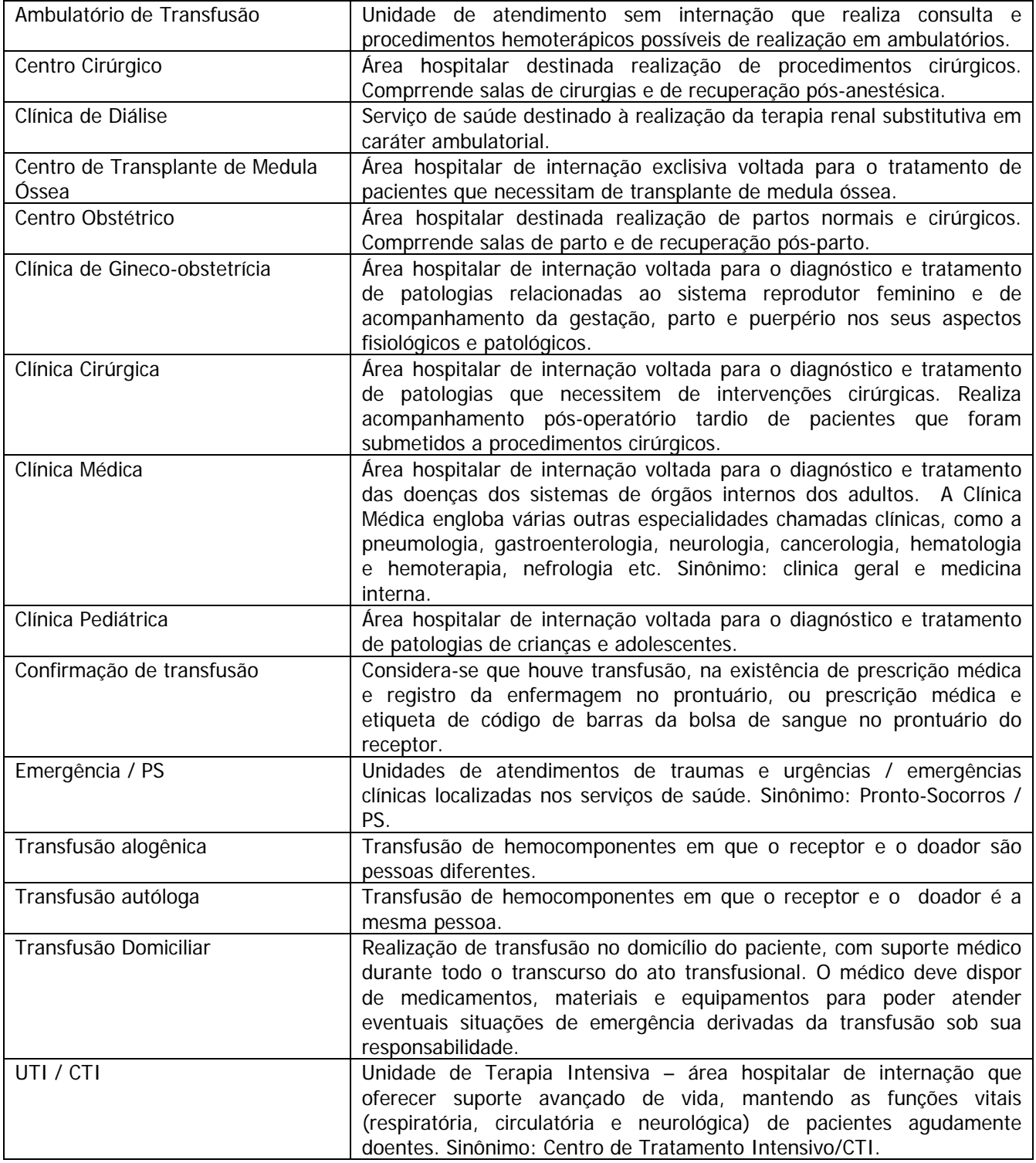